# Guided Project 3-2

San Diego Sailing Club wants to create three queries. To ensure consistency, the starting file is provided for you. Use *Design* view to create, edit, add aggregate functions, and add criteria to a query to find the total dollar value of the rentals for each boat in its fleet. After saving and testing the query, create a second query that uses aggregate functions and a parameter. Finally, create a query to find which boat types have been rented. *This project has been modified for use in SIMnet®*.

## Skills Covered in This Project

- Create a query using *Design* view.
- Add fields to a query.
- Add criteria to a query.
- Execute a query.
- Save and test a query.

- Save a copy of a query.
- Add a parameter.
- Use aggregate functions.
- Use the *Unique Values* property.

Alternate This image appears when a project instruction has changed to accommodate an update to Microsoft Office 365. If the instruction does not match your version of Office, try using the alternate instruction instead.

#### Step 1: Download start file

## 1. Open the SailingDatabase-03.accdb database start file.

- 2. The file will be renamed automatically to include your name. Change the project file name if directed to do so by your instructor.
- 3. Enable content in the security warning.
- 4. Create a new summary query in *Design* view. The **Sailing Club** wants to find out the total dollar value of the full day rentals, by boat, from the boats that have been rented. If a boat has been rented, there is a record in the *SDRentals* table.
  - a. Click the Query Design button [Create tab, Queries group] to open the Show Table dialog box.
  - b. Select the **SailboatFleet** table and click the **Add** button.
  - c. Select the SDRentals table and click the Add button.
  - d. Click the Close button in the Show Table dialog box.
  - e. Increase the size of the table objects to display all of the fields.
  - f. Click the **drop-down arrow** in the first *Field* row cell of the query design grid and select **SDRentals.FKBoatID**.
  - g. Click the second cell in the Field row, click the drop-down arrow, and select
     SailboatFleet.BoatType.
  - h. Click the third cell in the Field row, click the drop-down arrow, and select SailboatFleet.
     FullDayRentalRate.
  - Click the fourth cell in the Field row, click the drop-down arrow, and select SDRentals. FourHourRental?.
  - j. Click the **Totals** button [Query Tools Design tab, Show/Hide group].
  - k. Click the **Run** button [Query Tools Design tab, Results group] to execute the query. The query should open in Datasheet view and display 16 records (Figure 3-86). This query only shows boats that have been rented. At

| Boat ID | <ul> <li>Boat Type</li> </ul> | Full Day Rat - | Four Hour R - |
|---------|-------------------------------|----------------|---------------|
| 1010    | Catalina 270                  | \$179.00       |               |
| 1010    | Catalina 270                  | \$179.00       |               |
| 1015    | Catalina 270                  | \$179.00       |               |
| 1015    | Catalina 270                  | \$179.00       |               |
| 1146    | Hunter 33                     | \$349.00       |               |
| 1150    | Capri 22 Mk II                | \$89.00        |               |
| 1152    | Capri 22 Mk II                | \$89.00        |               |
| 1152    | Capri 22 Mk II                | \$89.00        |               |
| 1164    | Capri 22 Mk II                | \$89.00        |               |
| 1168    | Hunter 33                     | \$349.00       |               |
| 1185    | Hunter 36                     | \$389.00       |               |
| 1225    | Hunter 36                     | \$389.00       |               |
| 1225    | Hunter 36                     | \$389.00       |               |
| 1310    | Beneteau 373                  | \$409.00       |               |
| 1401    | Capri 22 Mk II                | \$89.00        |               |
| 1419    | Hunter 33                     | \$349.00       |               |

3-86 Sailboat query results

Last Updated: 1/29/18 Page 1

most a Boat ID appears in two rows; one row if the Four Hour Rental? box is checked and another row if the Four Hour Rental? box is not checked.

- 5. Edit the query to add aggregate functions. Because you are looking only for rentals that were for a full day, use the "No" value on the *FourHourRental*? field.
  - a. Click the **View** button [Home tab, Views group] and select the **Design View** option to switch back to Design view of the query.
  - b. Click the **Total** row cell for the FullDayRentalRate field.
  - c. Click the drop-down arrow and select Sum.
  - d. Click the Total row cell for the FourHourRental? field.
  - e. Click the **drop-down arrow** and select **Where**. This causes the Show row check box for the *FourHourRental*? field to be deselected.
  - f. Click the **Criteria** row cell for the *FourHourRental*? field and enter No. The *IntelliSense* feature in Access may suggest the value of "Now" while you are typing. Press the **Esc** key to hide the list and then tab out of the field. The query window should look similar to Figure 3-87.

| Field:    | FKBoatID  | BoatType      | FullDayRentalRate | FourHourRental? |
|-----------|-----------|---------------|-------------------|-----------------|
| Table:    | SDRentals | SailboatFleet | SailboatFleet     | SDRentals       |
| Total:    | Group By  | Group By      | Sum               | Where           |
| Sort:     |           |               |                   |                 |
| Show:     |           |               |                   |                 |
| Criteria: |           |               |                   | No              |
| or:       |           |               |                   |                 |

- g. Click the **Run** button. The query should open in *Datasheet* view and display eight records (Figure 3-88). The *Boat ID* now displays only once since the criteria limits the results only to the full day rentals.
- Click the Save button and save the query as FullDayRentalsByBoatSummary.
- 7. Verify that that query works correctly.
  - a. Open the SDRentals table in Datasheet view.
  - b. Click the **drop-down arrow** in the Boat ID field name cell.
  - c. Select the **Sort A to Z** option.
  - d. Click the **drop-down arrow** in the Four Hour Rental? field name cell.
  - e. Select the Sort Cleared to Selected option. You can see that Boat ID 1010 has five full day rentals. From Figure 3-86 you know that the full day rate for that boat is \$179.00 and 5 x \$179 = \$895.00. This matches the results of your query.
  - f. Click the **Remove Sort** button [Home tab, Sort & Filter group].
  - g. Close the SDRentals table. If prompted, do not save the changes to the table.
- 8. Save a copy of the query.
  - a. Click the Save As button [File Tab].
  - b. Select the **Save Object As** button and then click the **Save As** button.

| 3-87 | Query | design | grid | for th | e summary | query with | criteria |
|------|-------|--------|------|--------|-----------|------------|----------|
|------|-------|--------|------|--------|-----------|------------|----------|

| Boat ID | <ul> <li>Boat Type</li> </ul> | SumOfFulID - |
|---------|-------------------------------|--------------|
| 1010    | Catalina 270                  | \$895.00     |
| 1015    | Catalina 270                  | \$179.00     |
| 1146    | Hunter 33                     | \$698.00     |
| 1152    | Capri 22 Mk II                | \$178.00     |
| 1168    | Hunter 33                     | \$349.00     |
| 1185    | Hunter 36                     | \$389.00     |
| 1225    | Hunter 36                     | \$1,556.00   |
| 1310    | Beneteau 373                  | \$409.00     |

### 3-88 Results from completed SummaryOfFullDayRentalsByBoat query

c. Replace the suggested name with **FullDayRentalsByBoatSummaryWithParameter**. This second query will allow the **Sailing Club** to enter the date range for the summary query and also will count the number of rentals.

Alternate Save a copy of the query.

- a. Close the FullDayRentalsByBoatSummaryWithParameter query if still visible in Datasheet View. Right-click the query in the **Navigation** pane, and click **Copy**
- b. Right-click in the **Navigation** pane and click **Paste**. The **Paste As** dialog box opens. Type **FullDayRentalsByBoatSummaryWithParameter** in the **Paste As** dialog box and click **OK**.
- c. Double-click the FullDayRentalsByBoatSummaryWithParameter query in the Navigation Pane to open the query in Datasheet view.
- 9. Edit the query to add additional fields and an aggregate function and parameters.
  - a. Click the **View** button [Home tab, Views group] and select **Design View**.
  - b. Drag the **FullDayRentalRate** field from the *SailboatFleet* table to the fifth column in the query design grid. (Yes, this field is in the query twice.)
  - c. Click the Total row cell for this field, click the drop-down arrow, and select Count.
  - d. Drag the **RentalDate** field from the SDRentals table to the sixth column in the query design grid.
  - e. Click the **Total** row cell for this field, click the **drop-down arrow**, and select **Where**. This causes the *Show* row check box for the *RentalDate* field to be deselected.
  - f. Click the Criteria row cell of the RentalDate field.
  - g. Right-click and select **Zoom**.
  - h. Type **Between [Enter the Start Date] And [Enter the End Date]** in the Zoom box to add the two parameters.
  - i. Click **OK**. The query window should look similar to Figure 3-89.

|                  | FKBoatID<br>SDRentals | BoatType<br>SailboatFleet |     | FourHourRental?<br>SDRentals | FullDayRentalRate<br>SailboatFleet | RentalDate<br>SDRentals |
|------------------|-----------------------|---------------------------|-----|------------------------------|------------------------------------|-------------------------|
|                  | Group By              | Group By                  | Sum | Where                        | Count                              | Where                   |
| Show:            |                       |                           |     |                              |                                    |                         |
| Criteria:<br>or: |                       |                           |     | No                           |                                    | Between [Ente           |

3-89 Query window with aggregate functions and a parameter

- j. Click the Save button and save the changes to the query.
- 10. Test the query.
  - a. Click the **Run** button.
  - b. Enter 2/1/2017 in the Enter the Start Date box of the Enter Parameter Value dialog box.
  - c. Click **OK**.
  - d. Enter **2/28/2017** in the Enter the End Date box of the Enter Parameter Value dialog box.
  - e. Click **OK**. The query should open in Datasheet view and display the records shown in Figure 3-90.
  - f. Click the **Save** button to save the changes made to the query.
  - g. Close the query.

|     | Boat ID •       | Boat Type 🔹    | SumOfFulID -  | CountOfFull - |
|-----|-----------------|----------------|---------------|---------------|
|     | 1010            | Catalina 270   | \$716.00      | 4             |
|     | 1015            | Catalina 270   | \$179.00      | 1             |
|     | 1152            | Capri 22 Mk II | \$89.00       | 1             |
|     | 1185            | Hunter 36      | \$389.00      | 1             |
| Rec | ord: H 4 1 of 4 | I I NO         | Filter Search |               |

3-90 Query results with Sum and Count aggregate functions and parameter

- 11. Review the query.
  - a. Reopen the query in *Design* view. Notice that Access has reordered the position of the fields. The two fields that use the *Where* option on the *Total* row have been moved to the right side of the query design grid. This does not affect the way the query runs.
  - b. Close the query.
- 12. Create a new query in *Design* view. The Sailing Club wants to find out what boat types have been rented so it can decide whether to adjust pricing or marketing on some of its boat types. If a boat has been rented, a record of that rental exists in the *SDRentals* table.
  - a. Click the **Query Design** button [Create tab, Queries group] to open the Show Table dialog box.
  - b. Select the **SDRentals** table, press and hold the **Shift** key, select the **SailboatFleet** table and click the **Add** button.
  - c. Click the **Close** button in the Show Table dialog box.
  - d. Click the **drop-down arrow** in the first *Field* row cell in the query design grid and select **SDRentals.FKBoatID**.
  - e. Click the **Sort** row, click the **drop-down arrow**, and select **Ascending**.
  - f. Click the **second cell** in the *Field* row, click the **dropdown arrow**, and select **SailboatFleet.BoatType**.
  - g. Click the **Run** button [Query Tools Design tab, Results group] to execute the query. The query should open in Datasheet view and display 28 records (Figure 3-91). Notice that in a number of instances the same Boat ID displays multiple times, once for each time that boat was rented.
- 13. Edit the query to display Unique Values.
  - a. Click the **View** button [Home tab, Views group] and select the **Design View** option to switch back to Design view of the query.
  - b. Click the **Property Sheet** button [Query Tools Design tab, Show/Hide group] to open the Property Sheet.
  - c. Click anywhere in the Query Window so that the Selection type in the Property Sheet displays Query Properties.
  - d. Click the **Unique Values** property box and select **Yes**. The query window should look similar to Figure 3-92.

| Boat ID | <ul> <li>Boat Type</li> </ul> |  |  |
|---------|-------------------------------|--|--|
| 1010    | Catalina 270                  |  |  |
| 1010    | Catalina 270                  |  |  |
| 1010    | Catalina 270                  |  |  |
| 1010    | Catalina 270                  |  |  |
| 1010    | Catalina 270                  |  |  |
| 1010    | Catalina 270                  |  |  |
| 1010    | Catalina 270                  |  |  |
| 1010    | Catalina 270                  |  |  |
| 1015    | Catalina 270                  |  |  |
| 1015    | Catalina 270                  |  |  |
| 1146    | Hunter 33                     |  |  |
| 1146    | Hunter 33                     |  |  |
| 1150    | Capri 22 Mk II                |  |  |
| 1152    | Capri 22 Mk II                |  |  |
| 1152    | Capri 22 Mk II                |  |  |
| 1152    | Capri 22 Mk II                |  |  |
| 1152    | Capri 22 Mk II                |  |  |
| 1164    | Capri 22 Mk II                |  |  |
| 1168    | Hunter 33                     |  |  |
| 1185    | Hunter 36                     |  |  |
| 1225    | Hunter 36                     |  |  |
| 1225    | Hunter 36                     |  |  |
| 1225    | Hunter 36                     |  |  |
| 1225    | Hunter 36                     |  |  |
| 1225    | Hunter 36                     |  |  |
| 1310    | Beneteau 373                  |  |  |
| 1401    | Capri 22 Mk II                |  |  |
| 1419    | Hunter 33                     |  |  |
| ŧ       |                               |  |  |

#### 3-91 BoatID query results

|                                                     | patFleet                    | SDRentals                                                         | Ê | Property Sheet<br>Selection type: Query Property<br>General                                                                                                    |                                                  |
|-----------------------------------------------------|-----------------------------|-------------------------------------------------------------------|---|----------------------------------------------------------------------------------------------------|--------------------------------------------------|
| *<br>BoatiD<br>BoatTyr<br>Length<br>Seats<br>Sleeps |                             | RentalID<br>FKBoatID<br>RentalDate<br>FourHourRental?<br>MemberID |   | Description<br>Default View<br>Output All Fields<br>Top Values<br>Unique Values<br>Unique Records<br>Source Database                                                                      | Datasheet<br>No<br>All<br>Yes<br>No<br>(current) |
|                                                     |                             |                                                                   | • | Source Connect Str<br>Record Locks<br>Recordset Type                                                                                                    | No Locks<br>Dynaset                              |
| Field                                               | EKReatin                    | Reattines                                                         |   | Record Locks<br>Recordset Type<br>ODBC Timeout<br>Filter                                                                                                    |                                                  |
|                                                     | FKBoatID                    | BoatType                                                          | Þ | Record Locks<br>Recordset Type<br>ODBC Timeout<br>Filter<br>Order By                                                                                                    | Dynaset                                          |
|                                                     | FKBoatID<br>SDRentals       | BoatType<br>SailboatFleet                                         | Þ | Record Locks<br>Recordset Type<br>ODBC Timeout<br>Filter<br>Order By<br>Max Records                                                                                                    | Dynaset<br>60                                    |
| Table:                                              | SDRentals                   | SailboatFleet                                                     | Þ | Record Locks<br>Recordset Type<br>ODBC Timeout<br>Filter<br>Order By                                                                                                    | Dynaset                                          |
| Table:<br>Sort:                                     | SDRentals<br>Ascending      | SailboatFleet                                                     |   | Record Locks<br>Recordset Type<br>ODBC Timeout<br>Filter<br>Order By<br>Max Records<br>Orientation                                                                                        | Dynaset<br>60                                    |
| Table:                                              | SDRentals<br>Ascending      | SailboatFleet                                                     | Þ | Record Locks<br>Recordset Type<br>ODBC Timeout<br>Filter<br>Order By<br>Max Records<br>Orientation<br>Subdatasheet Name                                                                   | Dynaset<br>60<br>Left-to-Right                   |
| Table:<br>Sort:<br>Show:                            | SDRentals<br>Ascending<br>☑ | SailboatFleet                                                     |   | Record Locks<br>Recordset Type<br>ODBC Timeout<br>Filter<br>Order By<br>Max Records<br>Orientation<br>Subdatasheet Name<br>Link Child Fields<br>Link Master Fields<br>Subdatasheet Height | Dynaset<br>60<br>Left-to-Right                   |
| Table:<br>Sort:                                     | SDRentals<br>Ascending<br>☑ | SailboatFleet                                                     |   | Record Locks<br>Recordset Type<br>ODBC Timeout<br>Filter<br>Order By<br>Max Records<br>Orientation<br>Subdatasheet Name<br>Link Child Fields<br>Link Master Fields                        | Dynaset<br>60<br>Left-to-Right                   |

#### 3-92 Set the Unique Values property in the Property Sheet of the query

- e. Close the Property Sheet.
- f. Click the **Run** button. The query should open in *Datasheet* view and display 12 records (Figure 3-93). Each *Boat ID* now displays only once, but the *Boat Types* are still repeated.
- 14. Edit the query so the *Boat Type* displays only once. The *Boat Type* is displaying more than once because the *FKBoatID* field is different for each boat.
  - a. Click the **View** button [Home tab, Views group] and select the **Design View** option to switch back to Design view.
  - b. Click the **Sort** row of the **FKBoatID** field, click the **drop-down arrow**, and select **(not sorted)**.
  - c. Deselect the **Show** row check box for the **FKBoatID** field.
  - d. Click the **Run** button. The query should display the five boat types that have been rented at least once (Figure 3-94.)
  - e. Click the **Save** button and save the query as **BoatTypesRented**.
  - f. Close the query.
- 15. Close the database.

17. Submit project for grading.

Upload & Save

Step 2

16. Upload and save your project file.

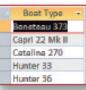

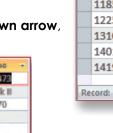

3-94 Unique records for BoatType

| Query1         |                               |
|----------------|-------------------------------|
| 🖉 Boat ID      | <ul> <li>Boat Type</li> </ul> |
| 1010           | Catalina 270                  |
| 1015           | Catalina 270                  |
| 1146           | Hunter 33                     |
| 1150           | Capri 22 Mk II                |
| 1152           | Capri 22 Mk II                |
| 1164           | Capri 22 Mk II                |
| 1168           | Hunter 33                     |
| 1185           | Hunter 36                     |
| 1225           | Hunter 36                     |
| 1310           | Beneteau 373                  |
| 1401           | Capri 22 Mk II                |
| 1419           | Hunter 33                     |
|                |                               |
| Record: I 1 of | 12 H H K No F                 |

3-93 Query results with repeated BoatType values

Step 3 Grade my Project

Access 2016 Chapter 3 Creating and Using Queries